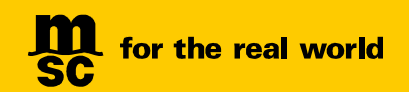

# VGM 客户须知及用户手册

网站(MYMSC.COM)、自有系统(MAGIC HAND)及邮件

### 客户须知

MSC China 接受客人通过以下任意方式提交 VGM:

- 通过MyMSC.com 网站提交;
- 通过MSC 自有程序Magic Hand 提交;
- 通过第三方电子平台提交,如INTTRA、GT NEXUS 和Cargo Smart;
- 通过电子邮件方式提交。
- 1. VGM 必须提交在最终需要签发提单的订舱号项下。

对于拼箱货物,即多个托运人合并货物装进同一个集装箱,请指定其中一个托运人,在最终需要签发 提单的其中一个订舱号下提交该集装箱的 VGM 信息(即整个集装箱的重量,而非每个订舱号下的分摊 重量)。

- 2. 无论通过何种方式提交,在规定的截止时间之前,可以通过任意方式重复提交或对 VGM 信息进行修 改。但我司会以同一箱号项下在该船 VGM 截止时间前最后一次提交的版本作为唯一有效的信息。
- 3. 如果订舱号发生变化(即把集装箱从一个订舱号改到另一个订舱号下),则必须按照新订舱号重新提 交 VGM。如果只是改船,订舱号保持不变,不必再次提交 VGM。

由于未按上述要求提交,造成 VGM 信息缺失,导致落箱而产生的所有责任和费用由托运人或其委托方承 担。

### 用户手册

为指导客人通过 MyMSC.com、Magic Hand 及邮件方式正确提交 VGM 信息,请仔细阅读以下用户手册。

如通过第三方电子平台提交,请向相关方索取用户指导手册。建议在正式提交前,与当地客户服务代表联 系安排相应测试,以确保数据传输顺畅。

# 通过 MyMSC.com 网站提交

## **如何注册登录提交 VGM Page 3~7** 如何在 mymsc.com 上提交 VGM (单票提交) Page 8~13 如何在 mymsc.com 上提交 VGM (批量提交) Page 14~16 如何在 mymsc.com 查询集装箱皮重 Page 17

## How to register to submit VGM?

## 如何注册登录提交 VGM ?

<back>

1. 请登录 https://www.mymsc.com 。 Please go to https://www.mymsc.com.

A https://www.mymsc.com/Link/

2. 请点击 "Register-New User"。 Please click the "Register-New User".

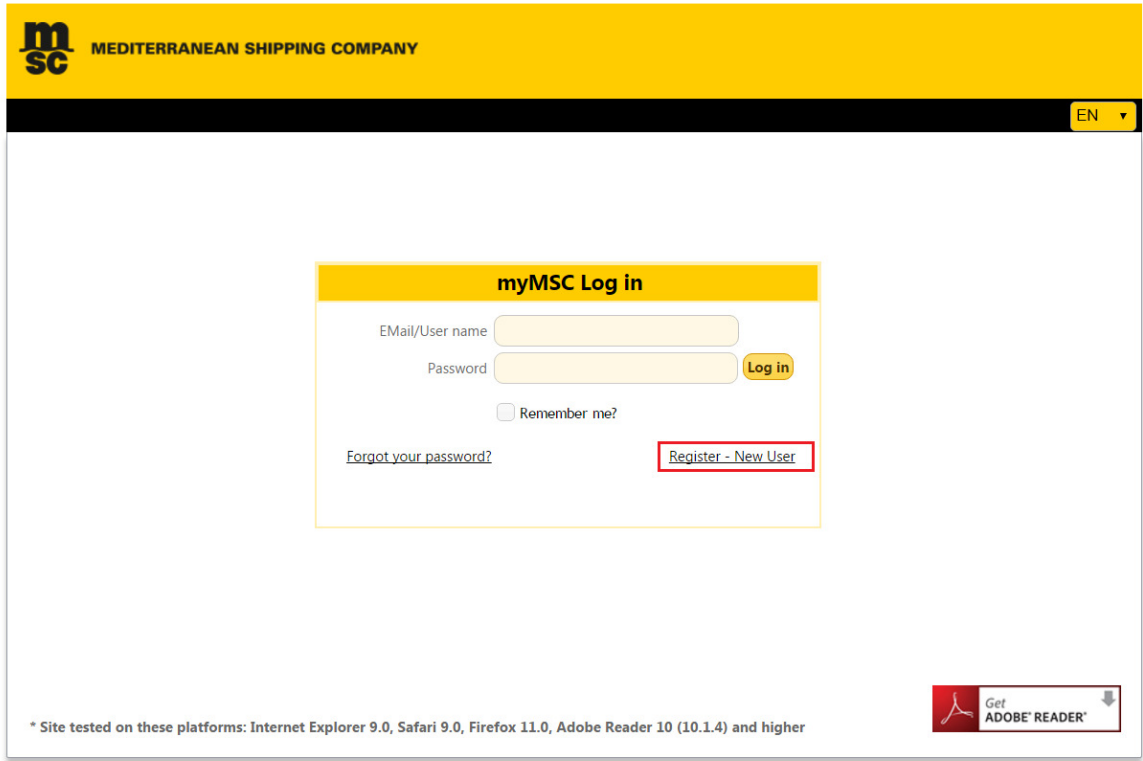

3. 请输入图片所示内容,点击"Continue"。

Please enter the text as displayed in image and click "Continue" button.

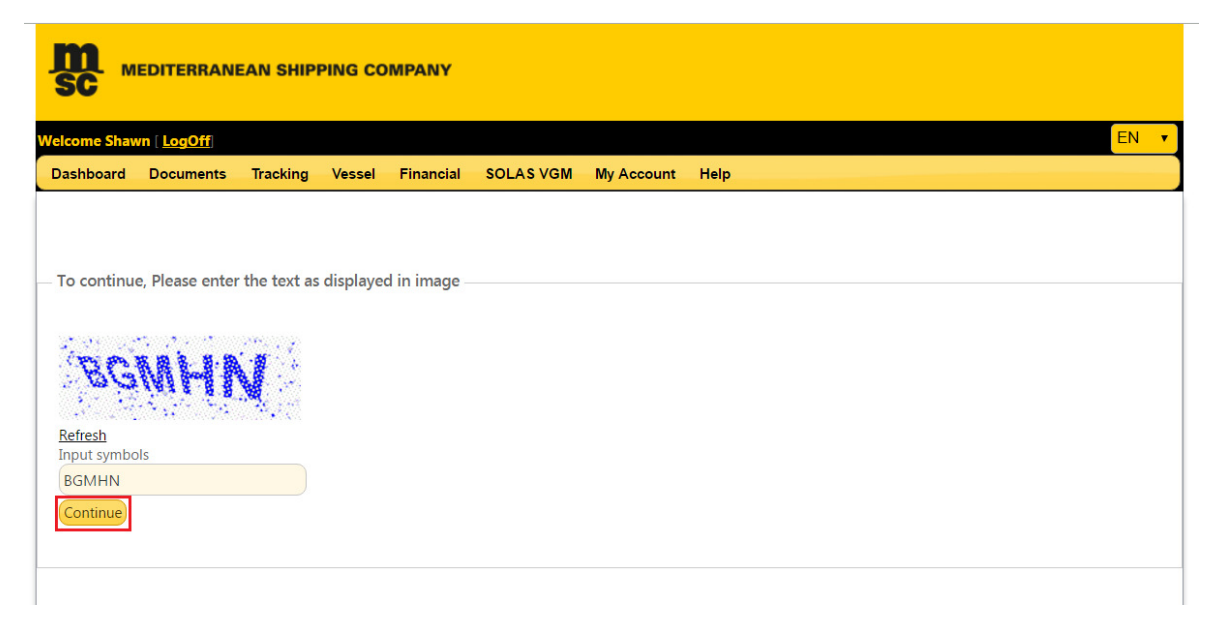

4. 请填写 "Personal Details" 信息, 点击右下角的黑色箭头 (\* 表示必填项)。

Please fill in "Personal Details" and click the right black arrow at the bottom (mandatory fields are indicated with \*).

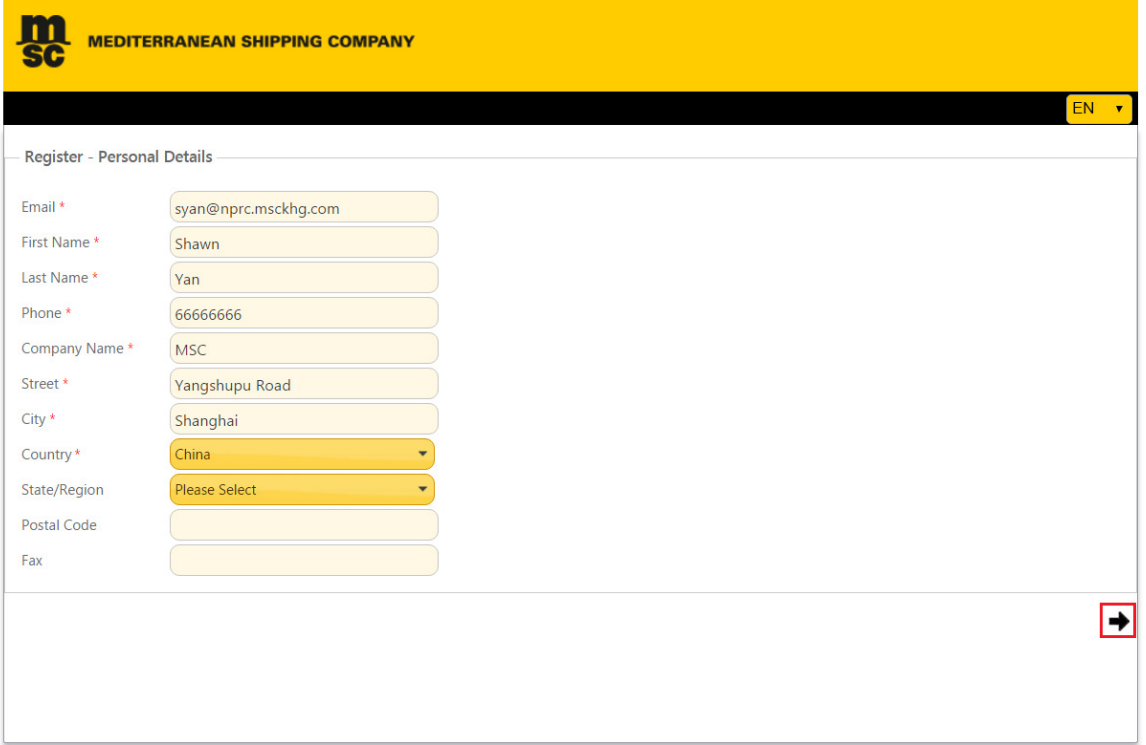

5. 请选择 "Registration For Submission of SOLAS VGM Only", 点击右下角的黑色箭头。 Please select the "Registration For Submission of SOLAS VGM Only" and click the right black arrow at the bottom.

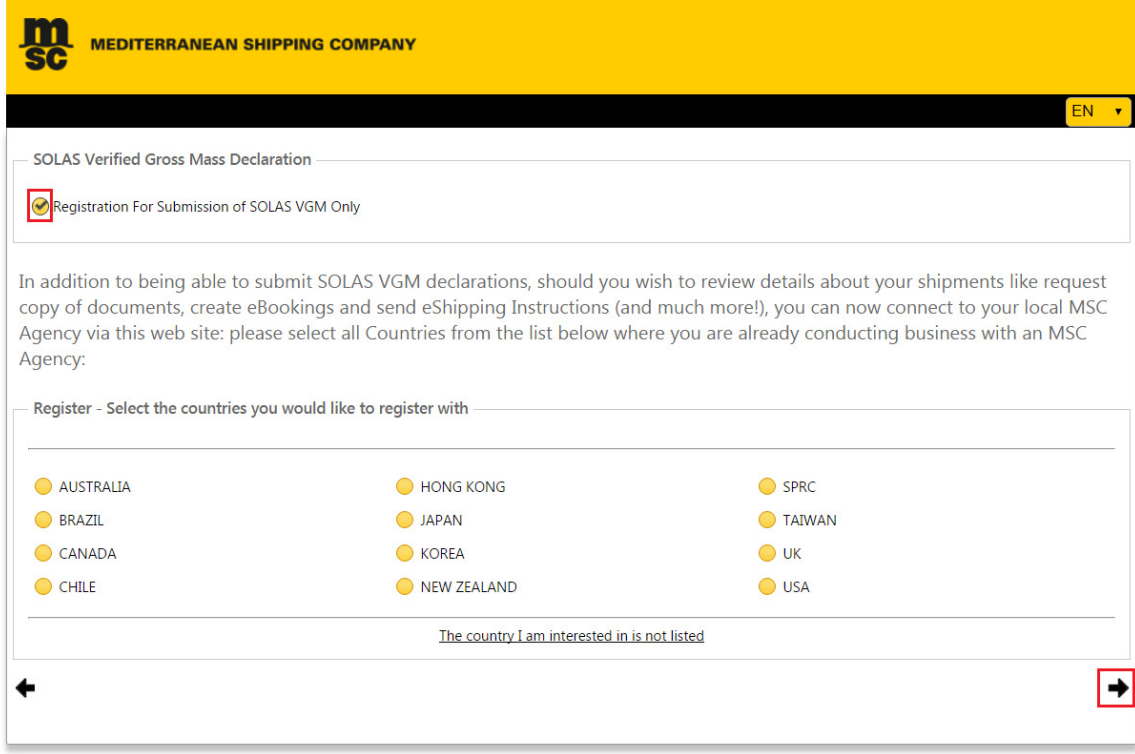

6. 为了账号安全,请设置安全问题,并点击右下角的黑色箭头。

For security reason, please answer your security questions and click the right black arrow at the bottom.

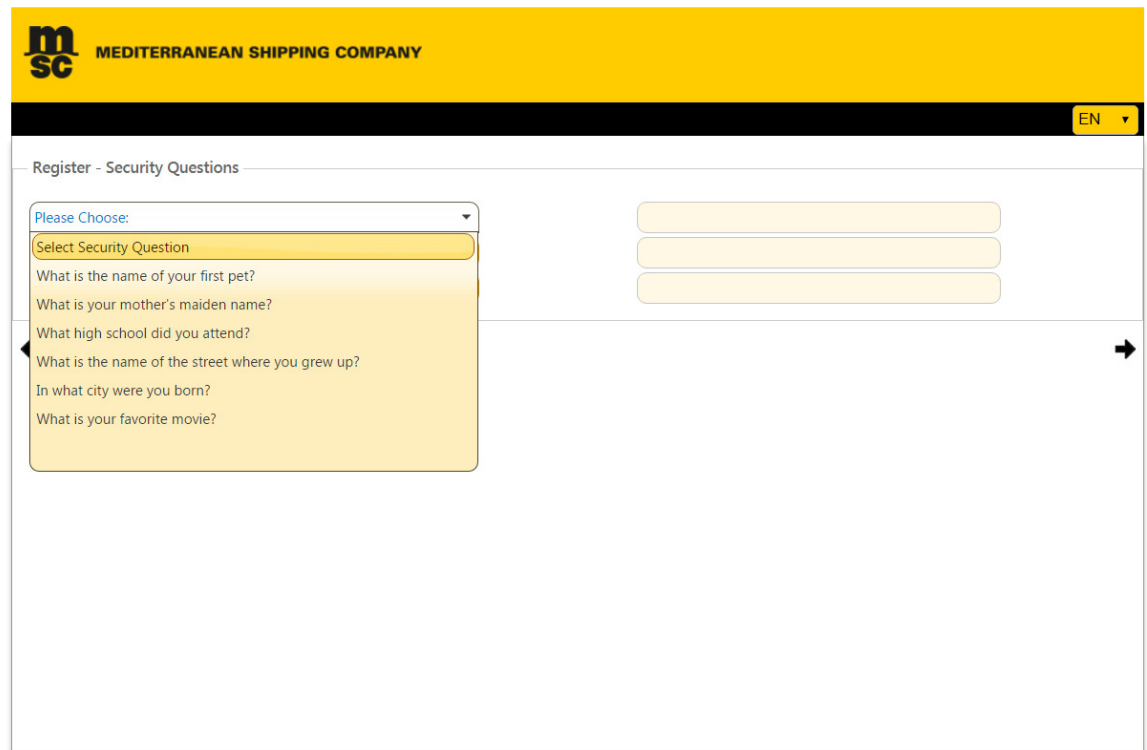

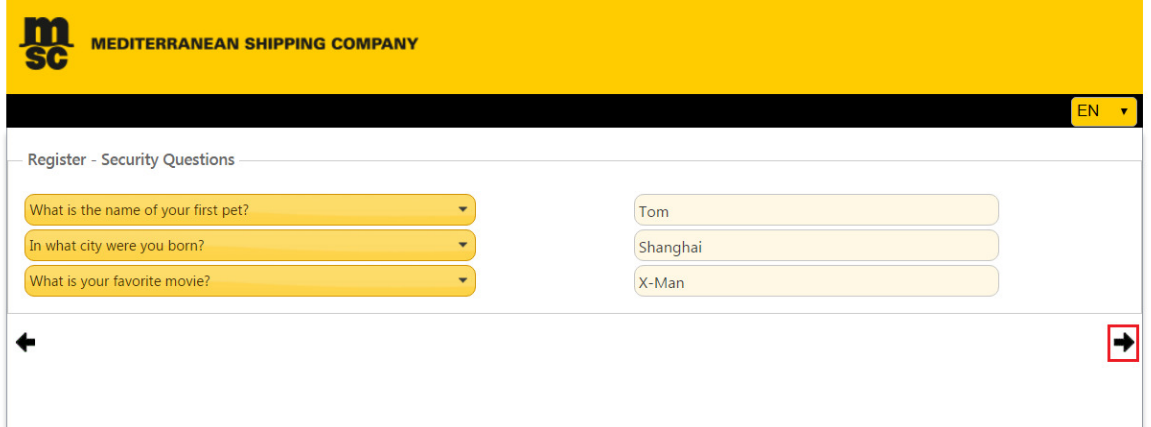

7. 请浏览您之前填写的所有信息,如果确定所填信息正确无误,请点击"Submit"。 Please review all the information that you entered and if they are correct, then click "Submit" button.

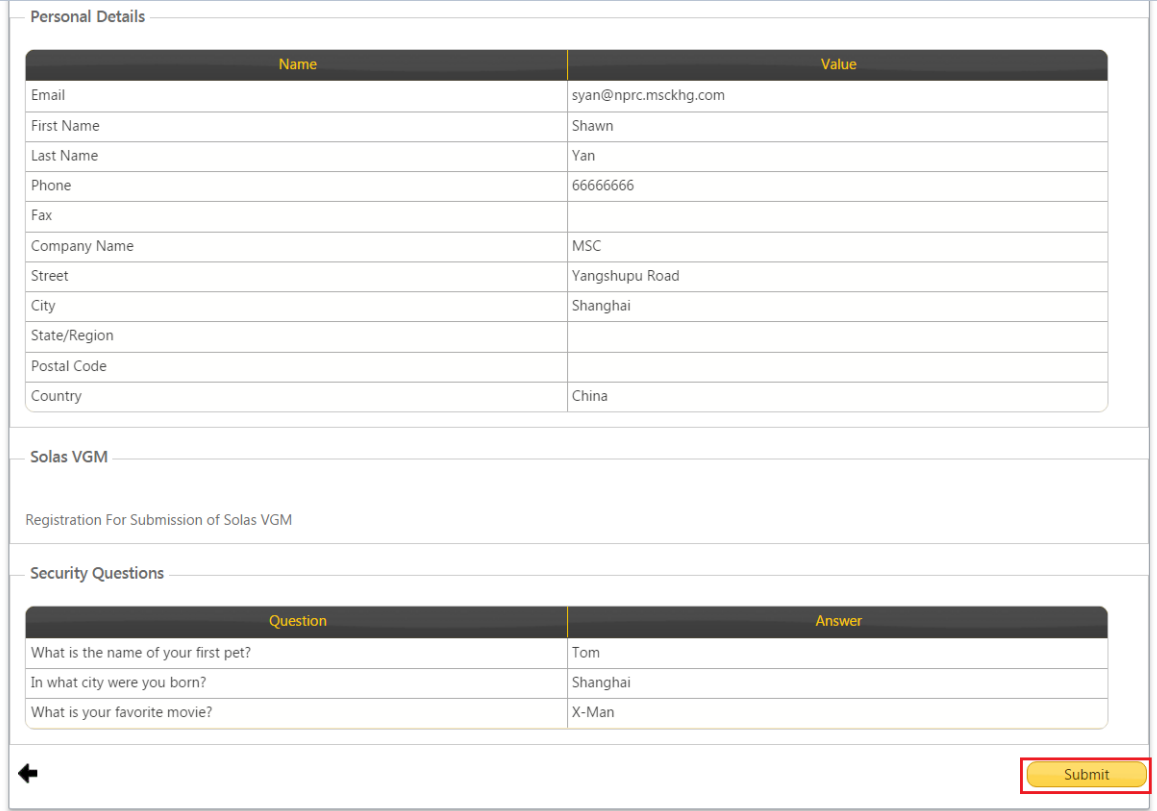

### 8. 您会看到注册完成界面。

You will see the interface of Registration Completed.

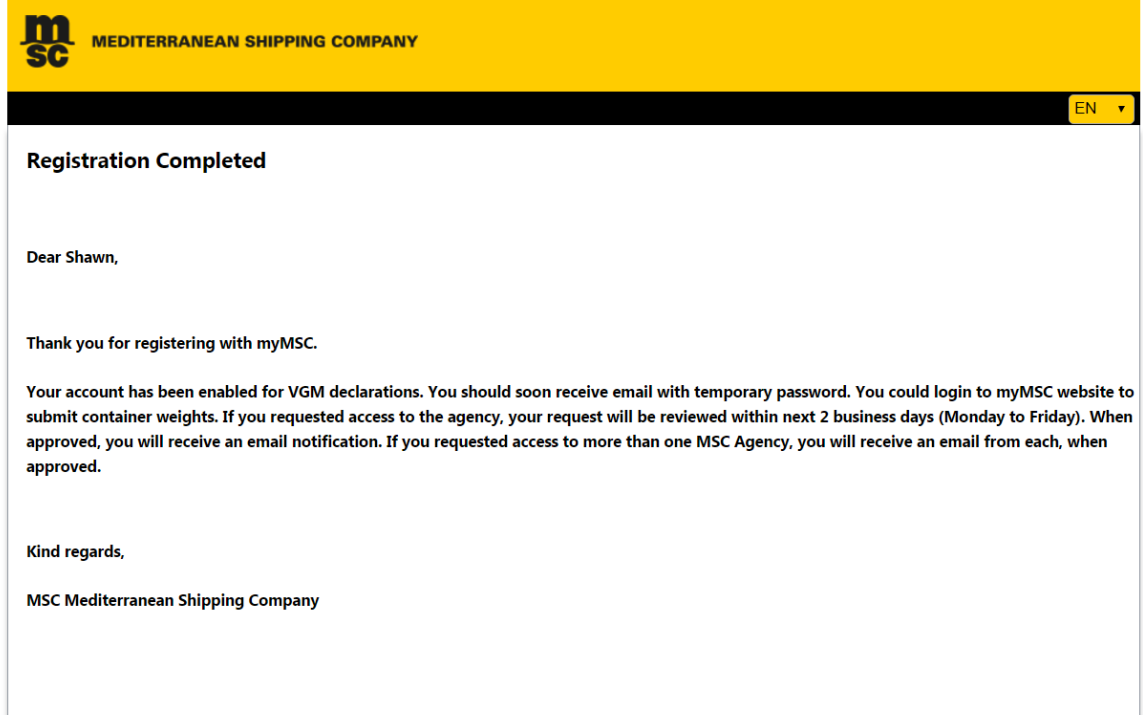

9. 您将会收到一封包括您账号登录信息的邮件。 You will receive an email with your login credentials.

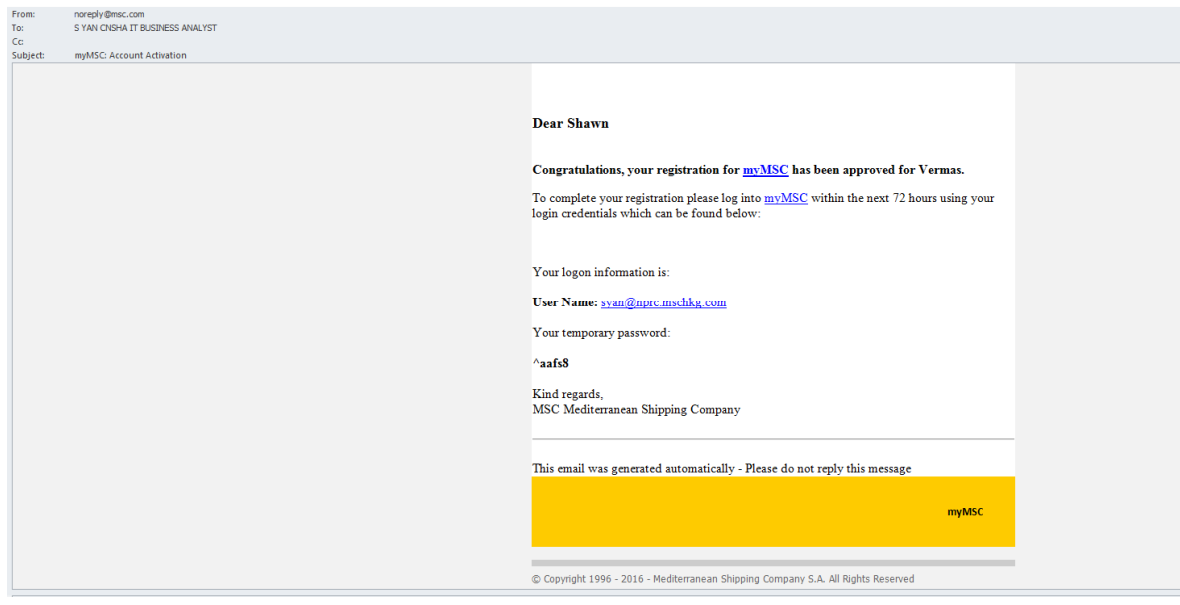

## 如何在 MyMSC.com 上提交 VGM?

<br/>back>

# 单票提交

1. 请在 SOLAS VGM 下选择 Submit VGM。

Please select SOLAS VGM \ Submit VGM from main menu.

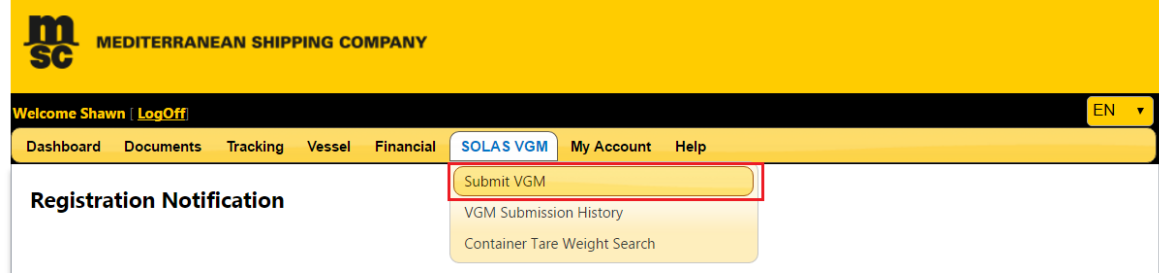

2. 请填写相关信息,\*表示必填项。

Please fill in VGM information. Mandatory fields are indicated with \* .

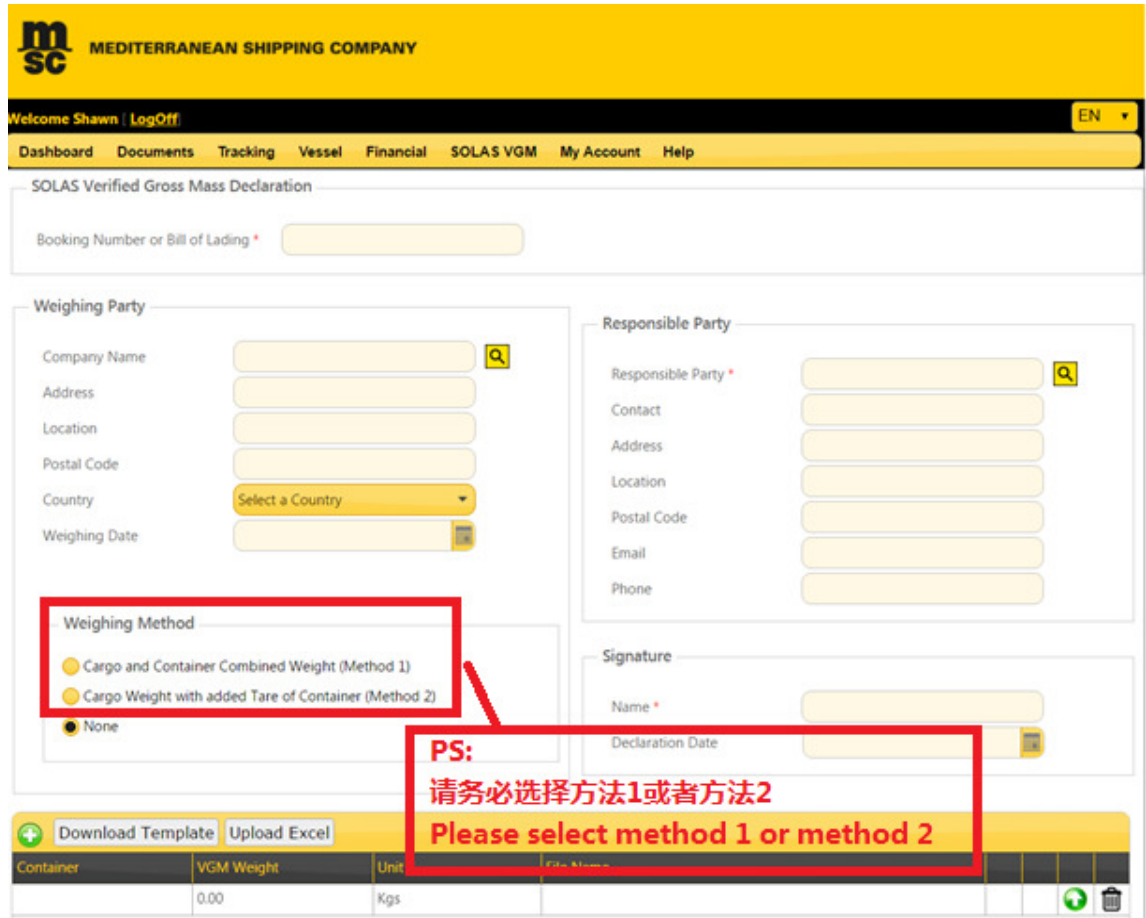

### 请注意:责任方即为海运提单的托运人。

### Please be reminded: Responsible Party = Shipper on the OBL

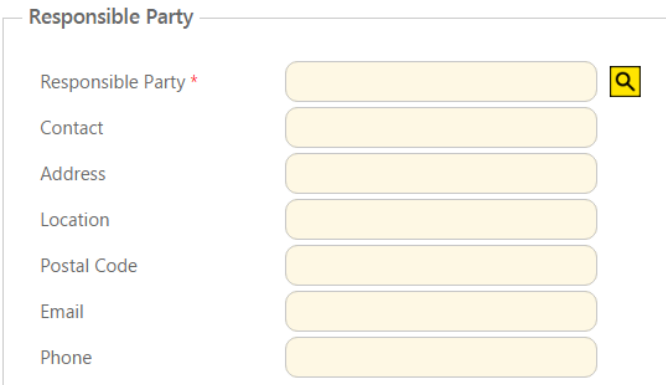

签名即为提单托运人正式授权人的电子签名。 Signature = the signature of Shipper's Authorized Party.

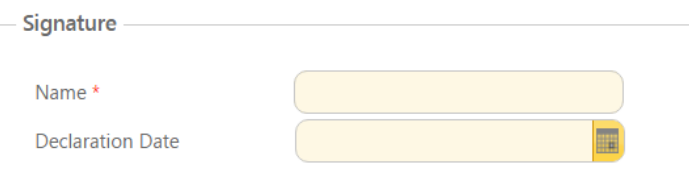

### 对于中国出口货物,称重方法一和方法二,必须选择其一。Weighing Method 中的"None"选 项,视为"未申报",请勿选择。

For export from China, you must select one of weighing methods (i.e. Method 1 and Method 2). Weighing method-"None" means "NOT DECLARED by clients", please do NOT select it.

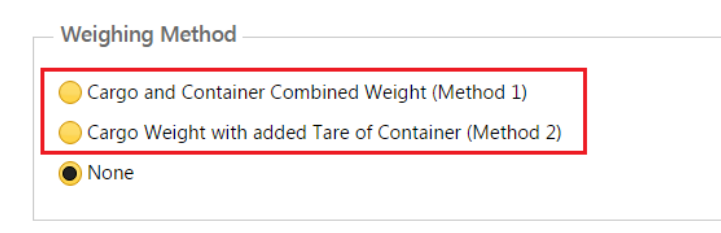

另外,中国交通部规定的在 VGM 申报中必须含有的"托运人载货集装箱重量验证声明",可 以通过点击"Submit"键下的链接看到:

Please click below highlighted link under "Submit" button, you can see the "Shipper's statement" on VGM according to MOT issued guideline.

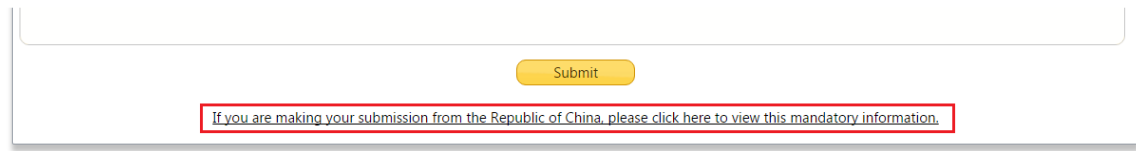

MEDITERRANEAN SHIPPING COMPANY (SHANGHAI) LIMITED As agent for MSC Mediterranean Shipping Company S.A., Geneva 24th ~ 26th Floor, Shanghai Ruifeng Int'l Tower 248 Yangshupu Road, Shanghai, China T: +86 21 6104 3333 MSC.COM Page **9** of **24**

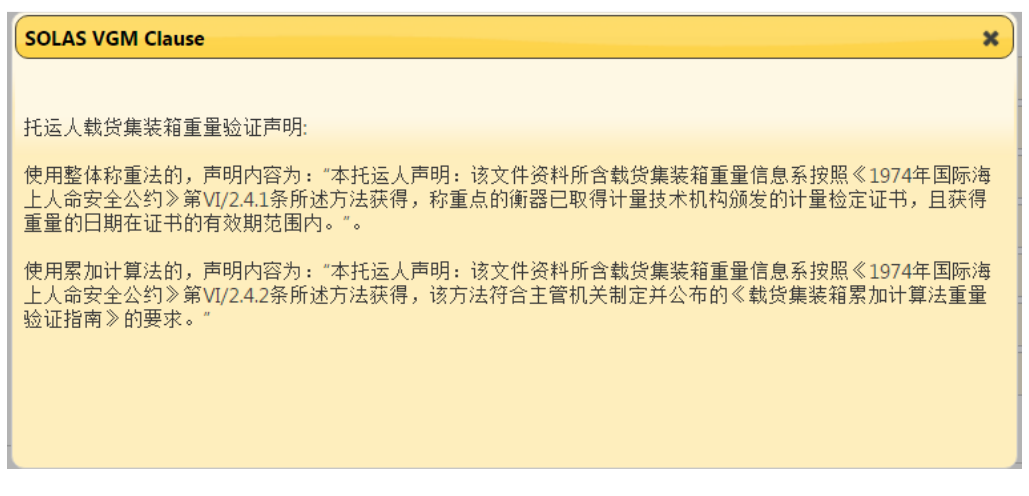

填写集装箱号码和重量有以下两种方式:

There are the following 2 ways to fill in the container information.

1) 手动填写 Container, VGM Weight, Unit。对于中国出口货物,请使用"KGS"作为重量单 位,请勿使用"LBS"。

To manually input Container, VGM Weight, Unit. For China POL, please use "KGS" instead of "LBS".

2) 也可以上传 excel 表格输入。具体方法如下: Or upload an excel table to input, as per following way:

点击"Download Template"按钮,将 excel 表格格式保存到本地电脑。

Click "Download Template" button to save the excel table format to your own computer.

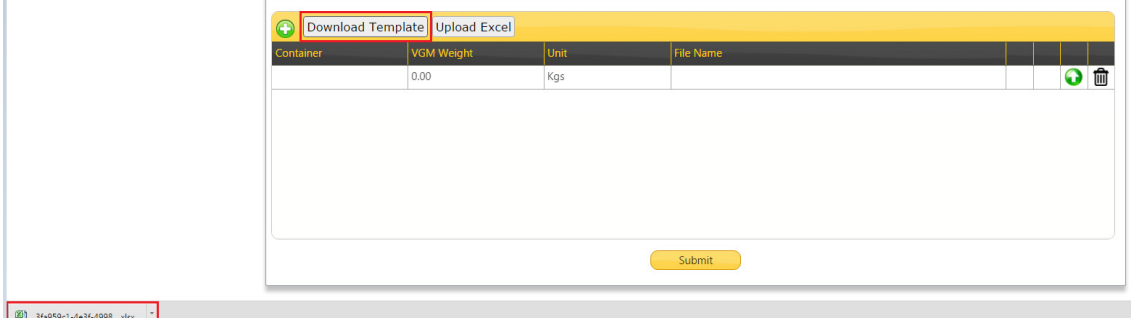

打开表格,填写以下三项内容并保存在本地电脑中。 Open excel table and fill in the blanks and save it at your computer.

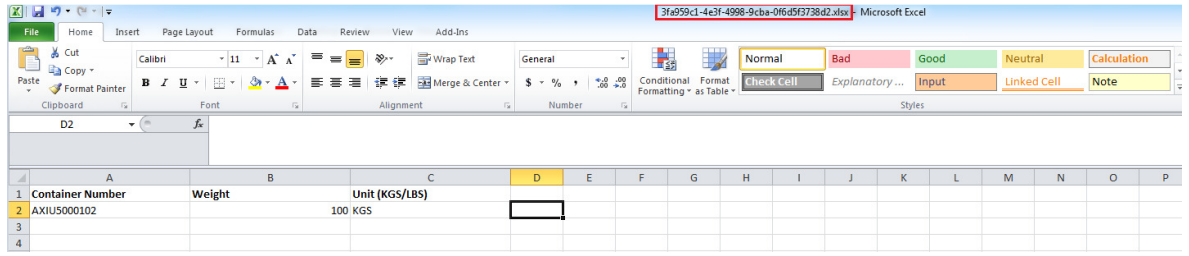

MEDITERRANEAN SHIPPING COMPANY (SHANGHAI) LIMITED As agent for MSC Mediterranean Shipping Company S.A., Geneva 24th ~ 26th Floor, Shanghai Ruifeng Int'l Tower 248 Yangshupu Road, Shanghai, China T: +86 21 6104 3333 MSC.COM Page **10** of **24** 请点击"Upload Excel"按钮,选择需要上传的 Excel,并点击"Open"按钮,将保存的 Excel 上传。

Click "Upload Excel" button and select the Excel you just saved and click "Open".

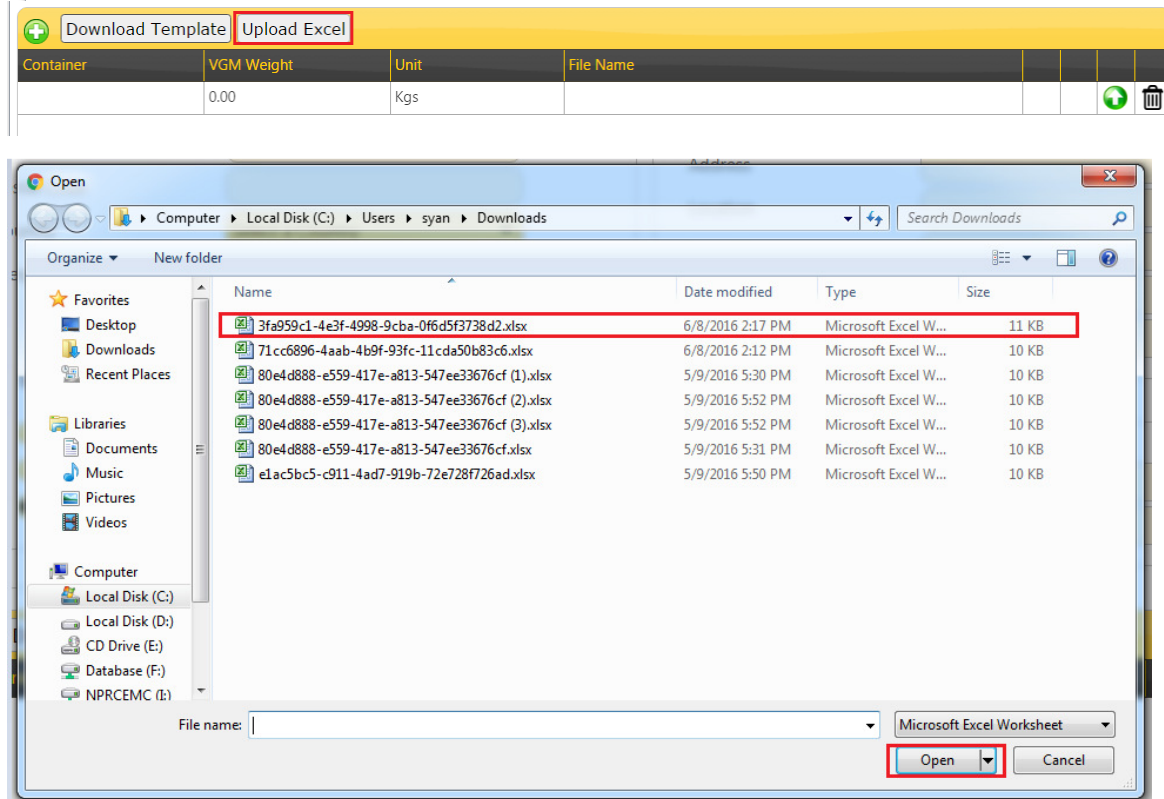

现在可以看到:

Now you can see:

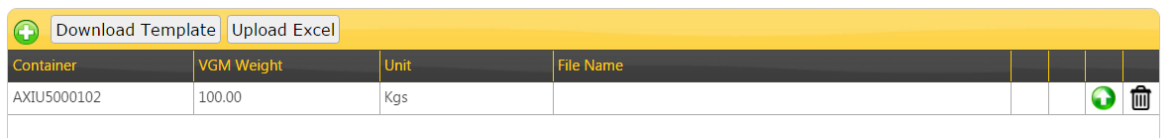

请注意,请不要使用绿色箭头 上传数据。

Please pay high attention that, not to use green arrow to upload VGM data.

■可以删除整条集装箱(箱号、重量和重量单位)的信息。 To delete the entire container row (Container, VGM weight and Unit).

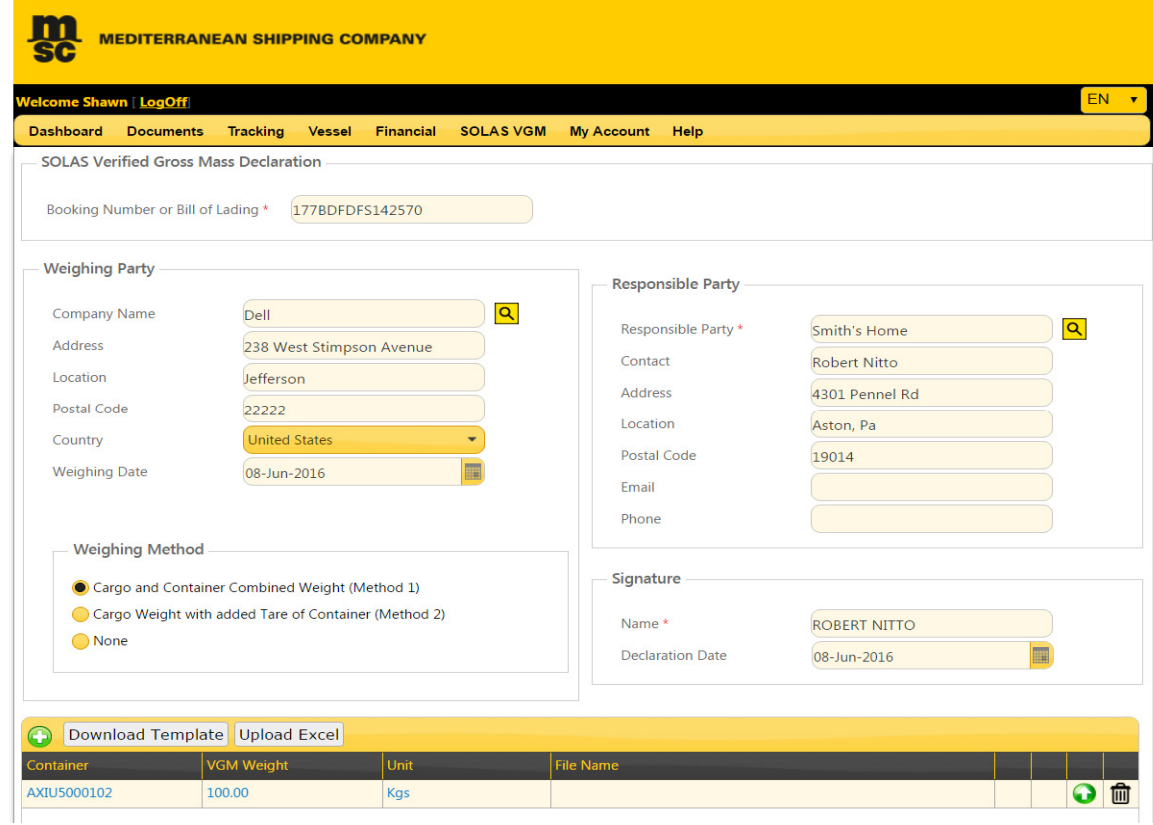

3. 全部输入完成后(例如上图举例),请点击"Submit"按钮。

Please click the "Submit" button after all input are done (like above sample input).

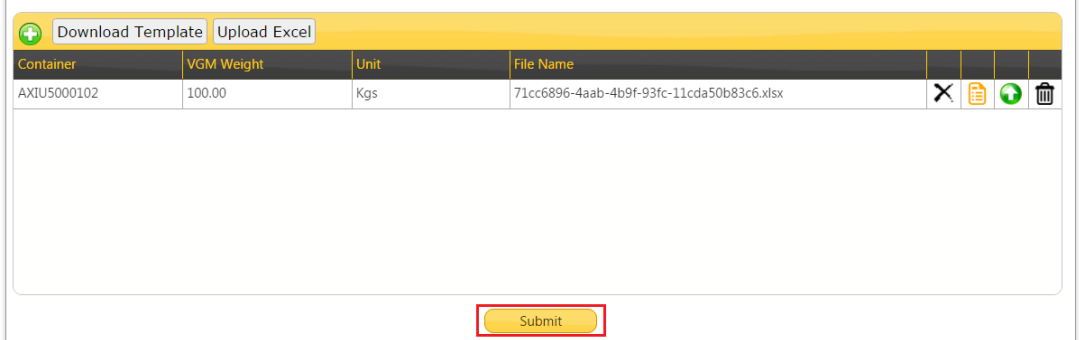

4. 成功上传 VGM。

Submit the VGM successfully.

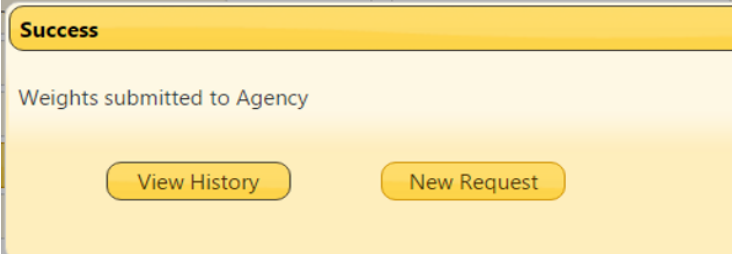

MEDITERRANEAN SHIPPING COMPANY (SHANGHAI) LIMITED As agent for MSC Mediterranean Shipping Company S.A., Geneva 24th ~ 26th Floor, Shanghai Ruifeng Int'l Tower 248 Yangshupu Road, Shanghai, China T: +86 21 6104 3333 MSC.COM Page **12** of **24**

当用户提交的 VGM 数据小于集装箱自身皮重或大于集装箱限重与皮重之和,系统将出现提示 框, <mark>建议</mark>用户再次核查数据是否正确, 但是不影响提交。

A warning box will be popped up when "VGM weight < Tare Weight" or "VGM Weight > Payload + Tare Weight". Users are suggested to re-check VGM to make sure its correctness though the submission is successful.

5. 可以在 SOLAS VGM 下的"VGM Submission History"查看历史记录。 You may trace the record by choosing SOLAS VGM / VGM Submission History.

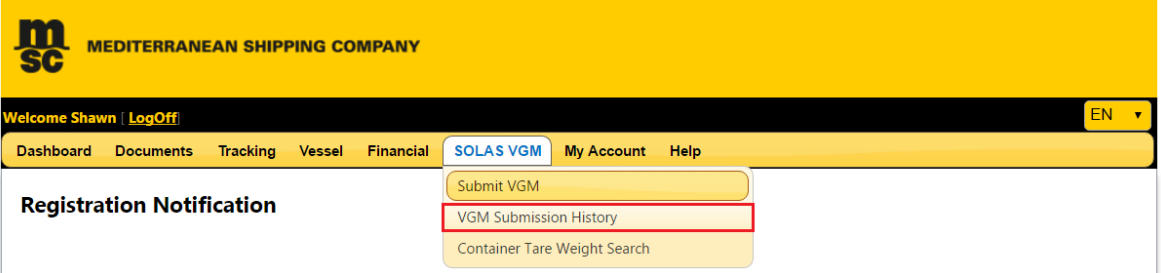

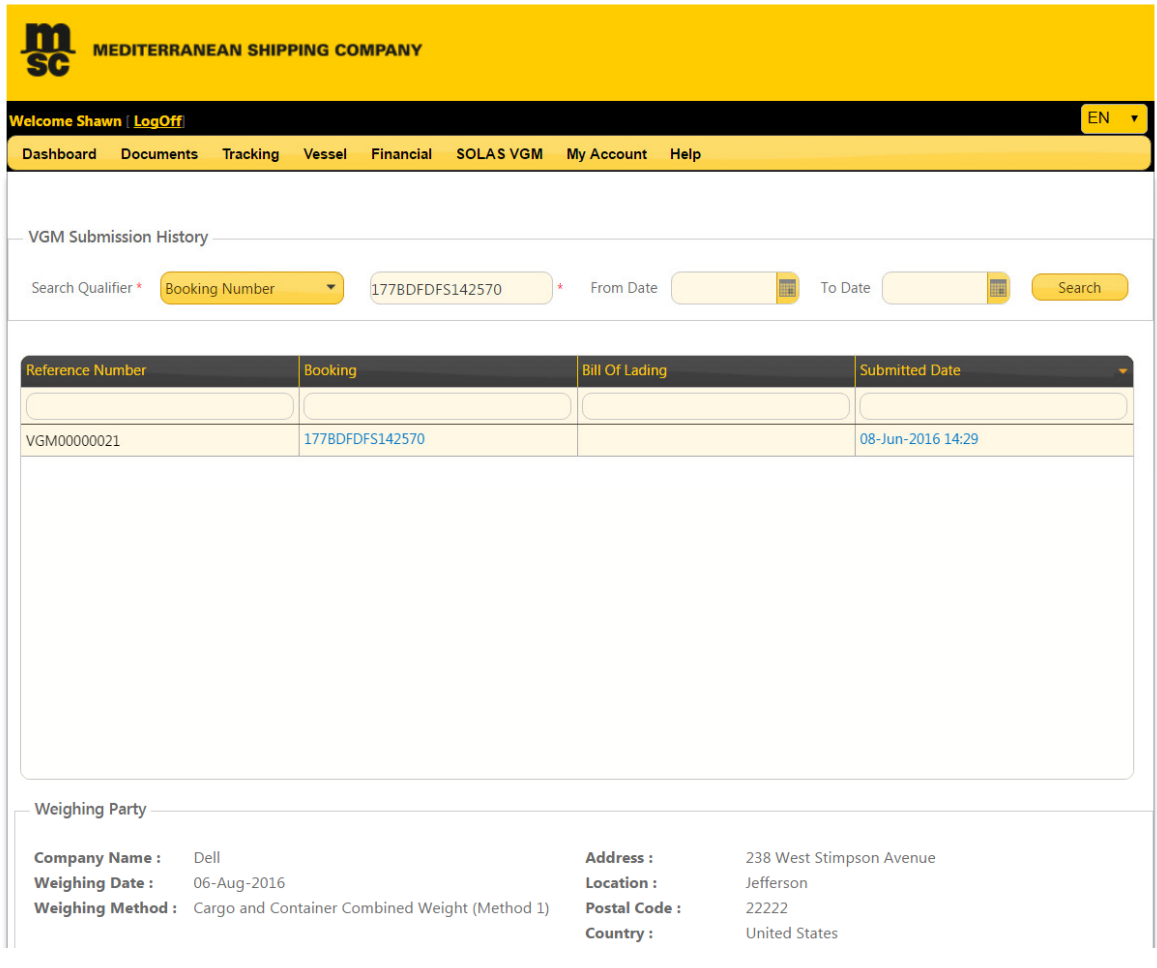

## 如何在 MyMSC.com 上提交 VGM?

<back>

## 批量提交(新功能)

1. 请在 SOLAS VGM 下选择 Submit Bulk VGM。 Please go to SOLAS VGM  $\rightarrow$  Submit Bulk VGM.

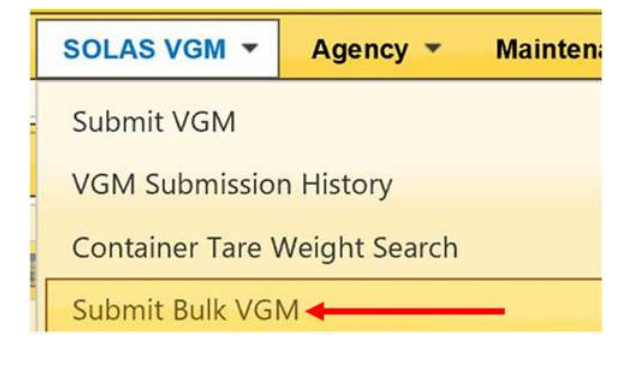

2. 点击"Download Template"下载模板。 Click "Download Template" to download a template for VMG input.

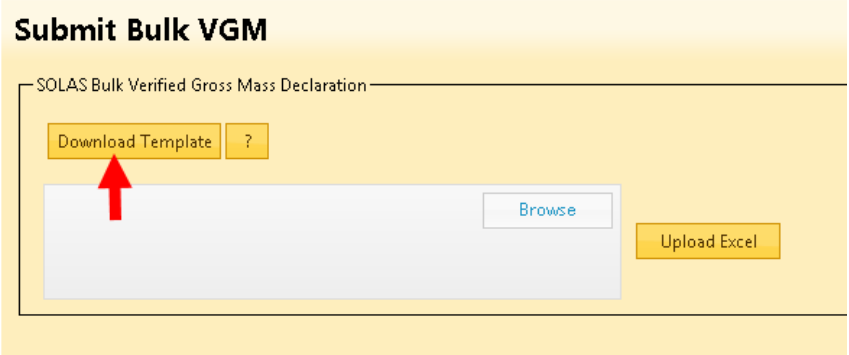

3. 在模板中填写 VGM 所需信息, 可以填写一票或多票提单。 Input VGM data for one or more bookings in this template.

填写中,请注意:

- a. 如果一个 Booking 或 BL 中有多个 container, 每一行都必须重复填写公司和日期信息。
- b. 在填写过程中,请参照栏标题上的规则,以确保填写的格式正确性。

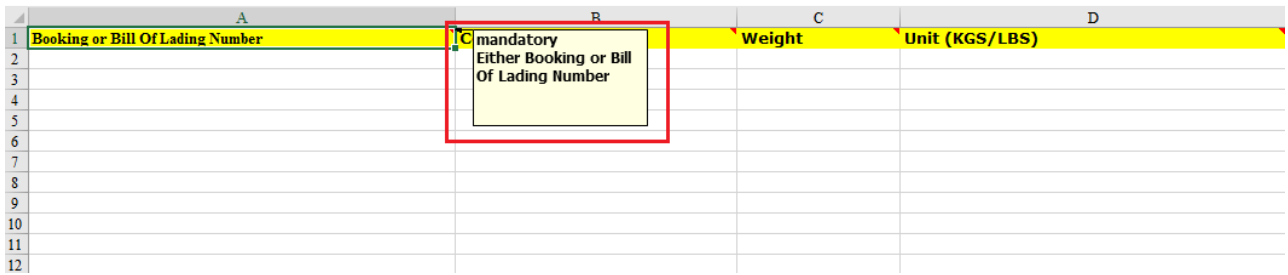

c.每个栏位有规定字符的最小长度、最大长度和必填选项(请参考下表)。

| 栏位                                      | 规定长度               | 是否必填项 |
|-----------------------------------------|--------------------|-------|
| Booking or Bill Of Lading Number        |                    | yes   |
| <b>Container Number</b>                 | 11                 | yes   |
| Weight                                  | < 99999            | yes   |
| Unit (KGS/LBS)                          | 3                  | yes   |
| Signature Name                          | 50                 | yes   |
| <b>Signature Declaration Date</b>       | such as YYYY-MM-DD | no    |
| <b>Weighing Method</b>                  | 3                  | yes   |
| <b>Weighing Party</b>                   | 100                | no    |
| <b>Weighing Party Address</b>           | 100                | no    |
| <b>Weighing Party Location</b>          | 100                | no    |
| Weighing Party Postal Code              | 17                 | no    |
| Weighing Party Country ISO ALPHA-3 code | 3                  | no    |
| <b>Weighing Date</b>                    | such as YYYY-MM-DD | no    |
| Responsible Party Name                  | 35                 | yes   |
| Responsible Party Contact               | 50                 | no    |
| <b>Responsible Party Address</b>        | 325                | no    |
| Responsible Party Location              | 125                | no    |
| Responsible Party Postal Code           | 50                 | no    |
| Responsible Party Email                 | 100                | no    |
| Responsible Party Phone                 | 50                 | no    |

### d. 在模板中填写的信息不能超过 500 行。

4. 模板填写完成后,请保存在本地电脑中,然后点击"Browse",选择需要上传的文件后点 击"Upload Excel"即可。

Please save completed Template in local drive, and then click "Browse", select the file you need to upload and click "Upload Excel" to finish.

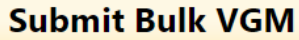

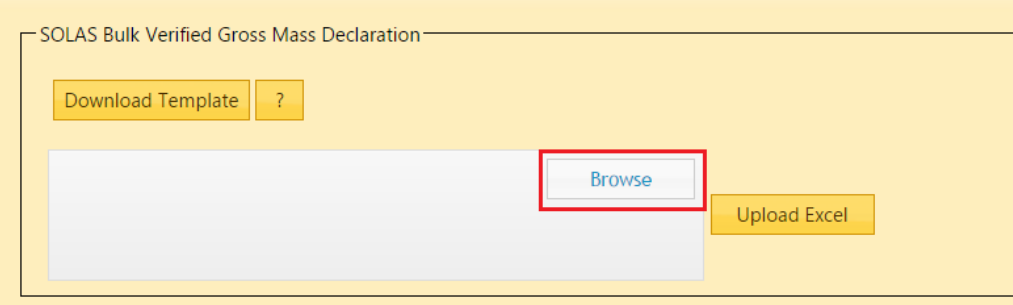

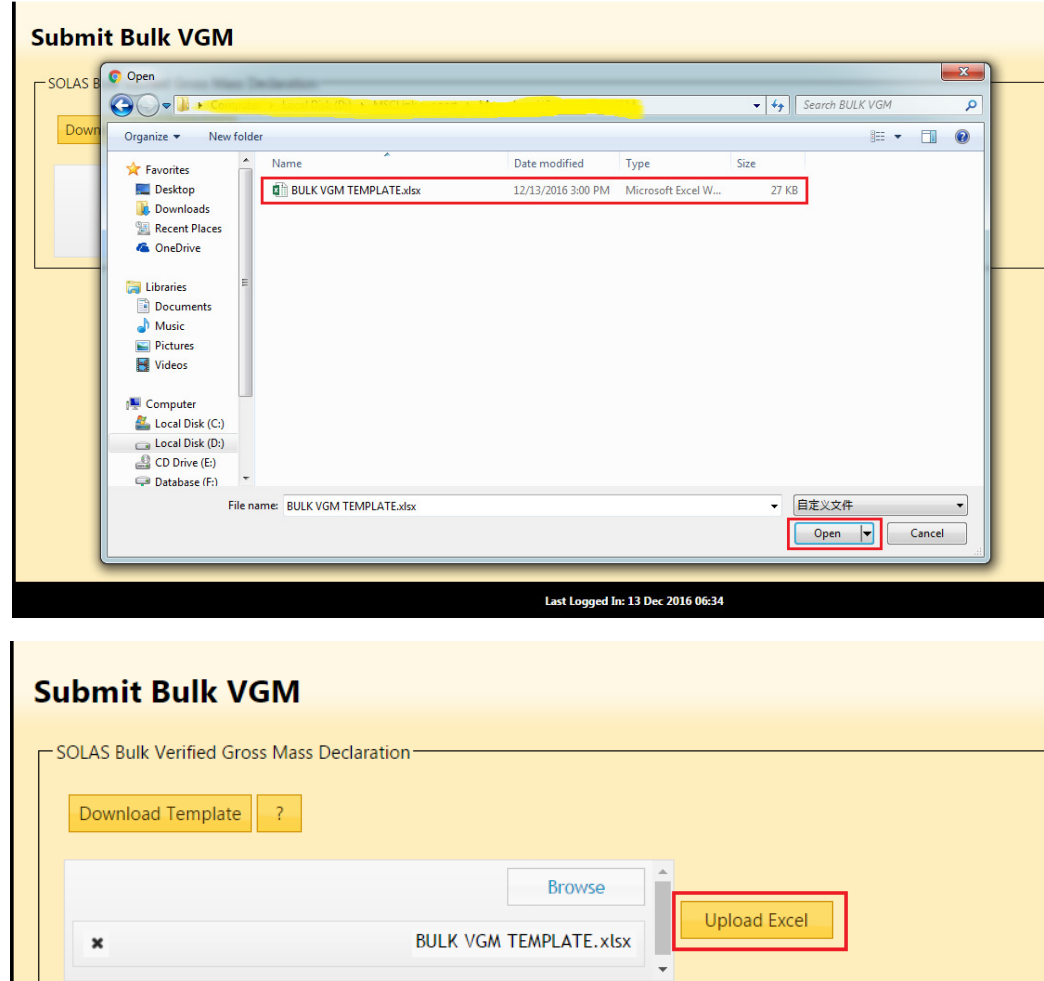

### How to check tare weight in MyMSC.com ?

## 如何在 MyMSC.com 查询集装箱皮重?

<back>

1. 在 SOLAS VGM 下选择 Container Tare Weight Search。 Please select SOLAS VGM \ Container Tare Weight Search.

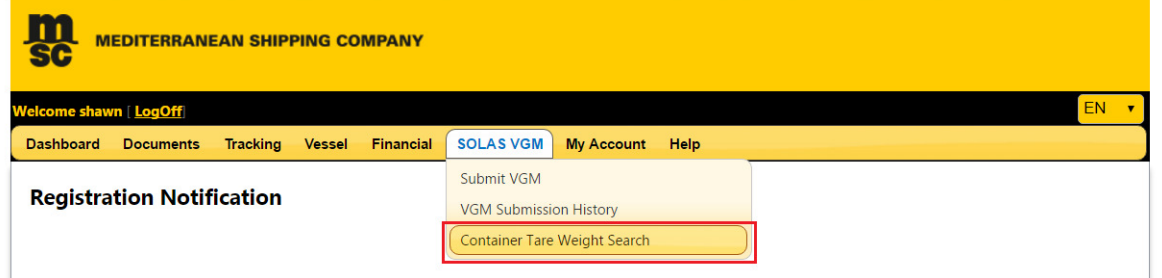

2. 输入集装箱的箱号(也可同时输入多个集装箱号,通过逗号、分号或回车分隔),点击"Retrieve"按钮,您 就能够看到该集装箱的皮重了。

After inputting one or more container numbers separated by a comma, semi-colon, or return (enter), and click "Retrieve" button, then you can see tare weight.

3. 如果想查询其它集装箱的皮重,请点击"Reset"按钮。

If you want to search the tare weight of other containers, please click the "Reset" button.

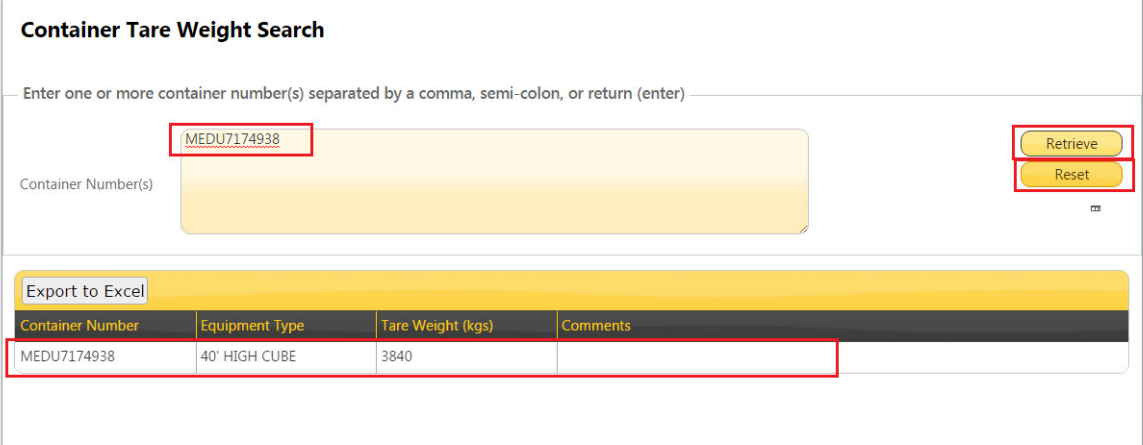

# 通过 Magic Hand 提交

<u>系统输入</u> Page 19~20

保存及发送后的反馈信息 Page 21~23

MEDITERRANEAN SHIPPING COMPANY (SHANGHAI) LIMITED As agent for MSC Mediterranean Shipping Company S.A., Geneva 24th ~ 26th Floor, Shanghai Ruifeng Int'l Tower 248 Yangshupu Road, Shanghai, China T: +86 21 6104 3333 MSC.COM Page **18** of **24**

## 系统输入

### <back>

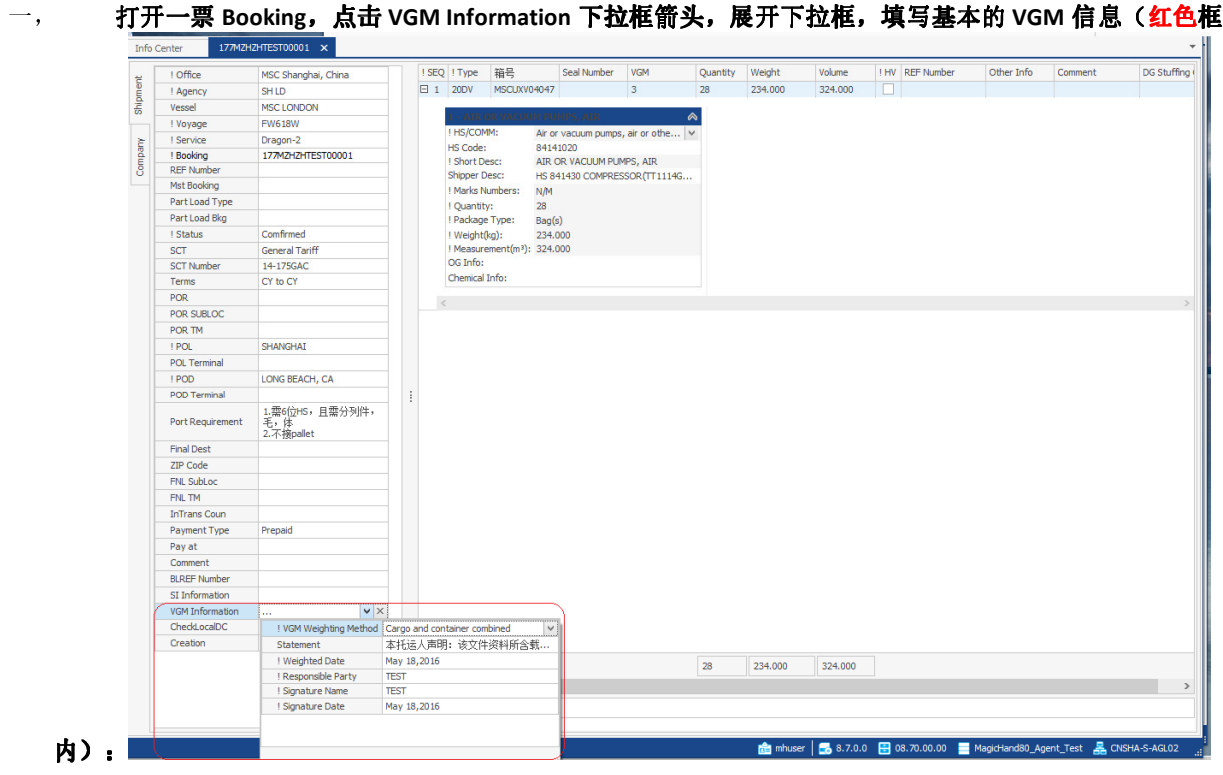

#### 必填项为:

- a. VGM Weighting Method 称重方法(即方法一或方法二) 注意: 关于称重方法,请阅读交通部关于 VGM 的通知。
- b. Weighted Date 称重日期
- c. Responsible Party 责任方,即为海运提单的托运人。
- d. Signature Name 签名, 即为提单托运人正式授权人的电子签名。
- e. Signature Date 签名日期

显示项为(不必填写):

f. Statement – 托运人声明

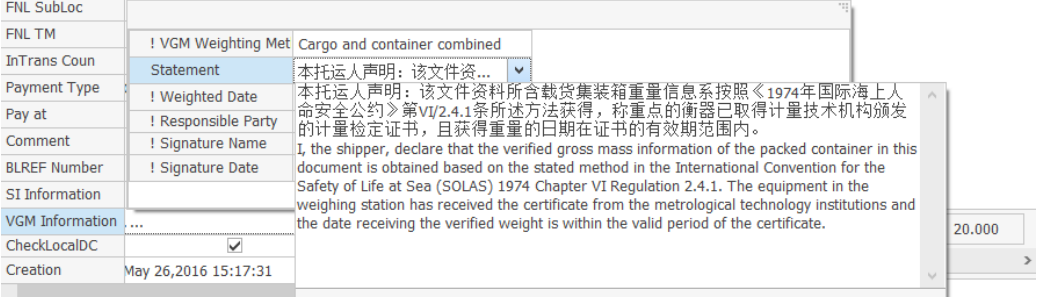

MEDITERRANEAN SHIPPING COMPANY (SHANGHAI) LIMITED As agent for MSC Mediterranean Shipping Company S.A., Geneva 24th ~ 26th Floor, Shanghai Ruifeng Int'l Tower 248 Yangshupu Road, Shanghai, China T: +86 21 6104 3333 MSC.COM Page **19** of **24**

二, 输入集装箱号后,可以填写 VGM 重量。请注意, MH 系统中默认重量单位为 KGS。

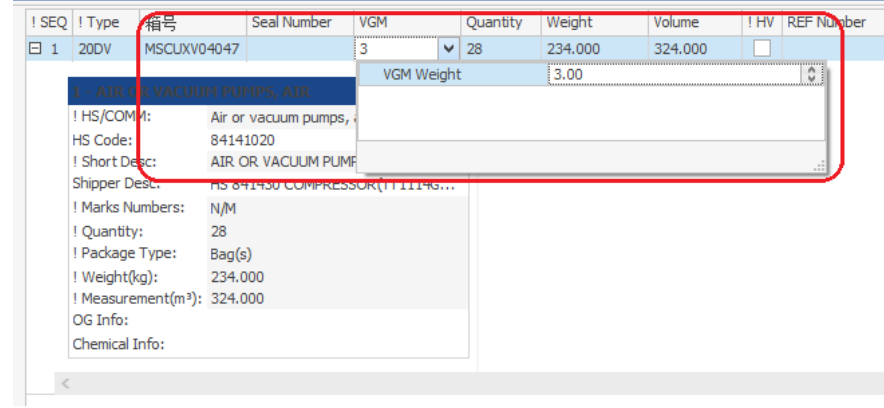

### 三, VGM 错误输入验证规则

未通过 MH 发送过 S/O 的订舱号,无法提交 VGM。此外, MH 系统可以对一些错误输入自动检测并报错。

1. 填写了 VGM 基本信息, 但是未提供 VGM 重量, 则无法保存。

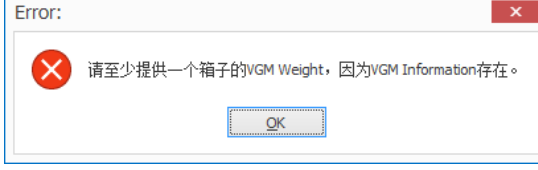

2. VGM 基本信息与 VGM 重量都已填写, 但是未填写箱号, 则无法保存。

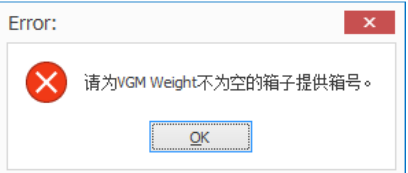

3. VGM 基本信息中的必填项有部分未填写,则无法保存。

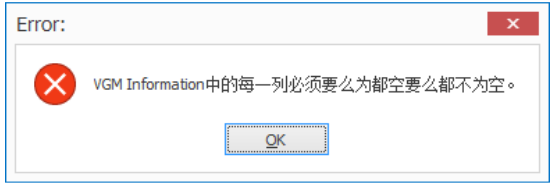

4. 如果 VGM 基本信息为空, 则 VGM 重量不需要输入。

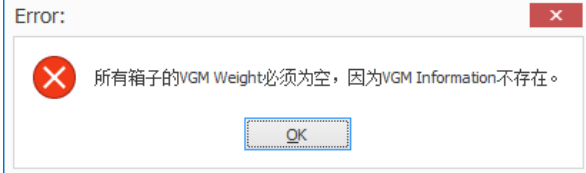

# 保存及发送后的反馈信息

### <back>

### 一, 保存

当保存 VGM 信息后,弹出反馈信息窗口。

- 1. 以下截图红色框为 SO/SI 的客户端反馈信息
- 2. 以下截图蓝色框为 VGM 的客户端反馈信息

如果出现绿色"OK, the VGM is being processed",或者黄色 warning, 那么已经保存成功。

如果出现红色 Error, 则说明保存失败, 需要修改。

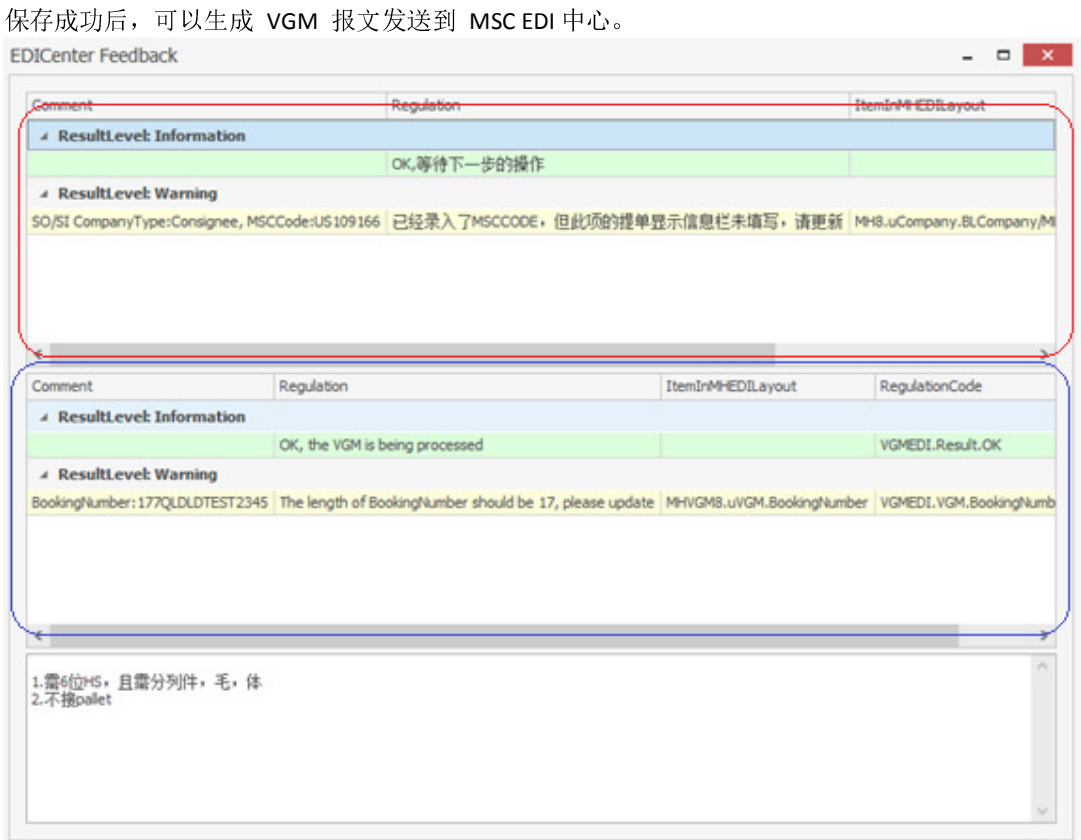

### 二, 生成 VGM 报文的两种方式

1. 单独生成

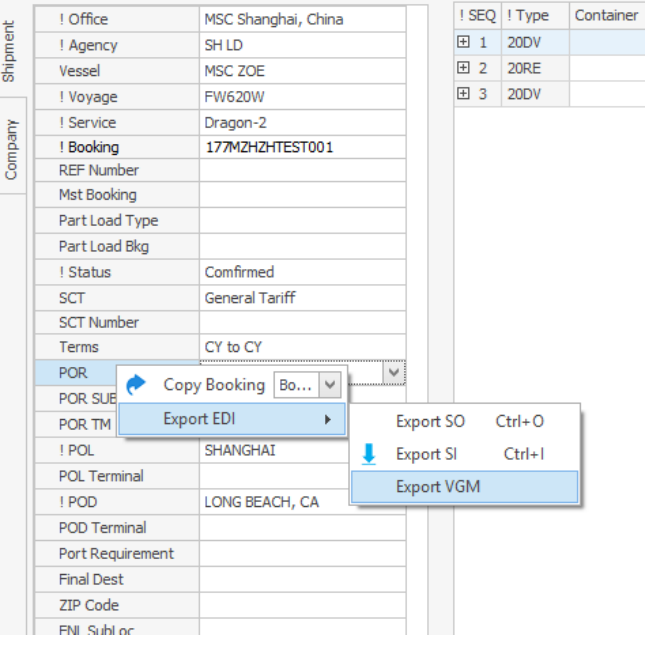

2. 批量生成

在主菜单 EDI -> Export VGM 中打开,输入查询条件。

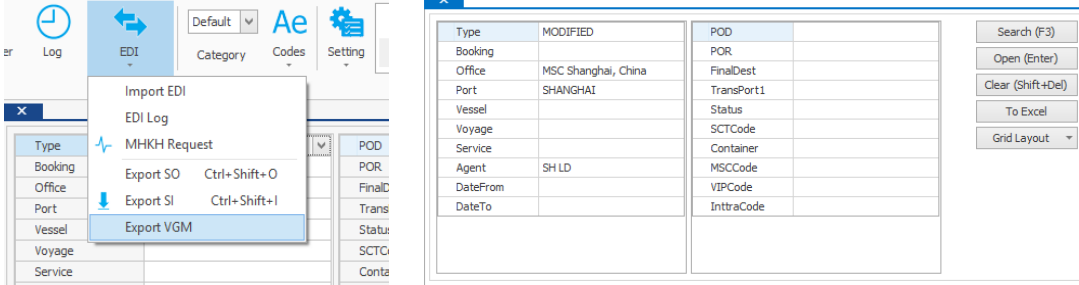

如果"feedback"栏位有内容,则说明该票无法生成 VGM 报文,需要修改,反之可以生成。选择可以生成报文的记录 (可以多选),单击右键,进行批量的导出。下图中的红框记录表示无法生成。

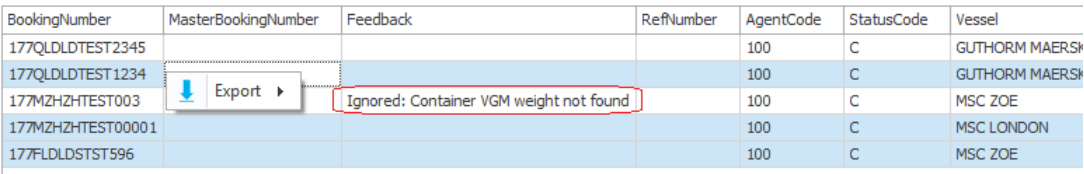

### 当生成成功后,MH8 左下角显示生成路径:

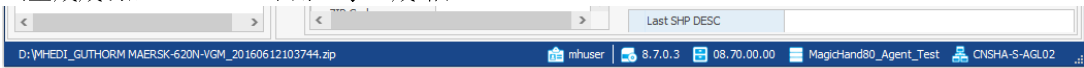

MEDITERRANEAN SHIPPING COMPANY (SHANGHAI) LIMITED As agent for MSC Mediterranean Shipping Company S.A., Geneva 24th ~ 26th Floor, Shanghai Ruifeng Int'l Tower 248 Yangshupu Road, Shanghai, China T: +86 21 6104 3333 MSC.COM Page **22** of **24**

### 三, 发送 VGM 报文

在 VGM 截止时间内, VGM 报文可以发送多次, 以最后发送数据为准。

发送地址:nprcmh8edi@nprc.mschkg.com

### 四, MH8 EDI 中心的反馈邮件

报文发送报文至 EDI Center 后, 收到"OK. The VGM is being processed", 则表示已经申报成功。

如果有黄色 warning 记录, 则表示也已经申报, 但是建议用户再次复查是否有如下填报错误: VGM 数据超过 30500KGS(即超过上海港限重); 新箱或租箱箱号尚未在我司系统中激活或者箱号错误。

如果出现 Error 红色背景色, 则表示没有申报成功。

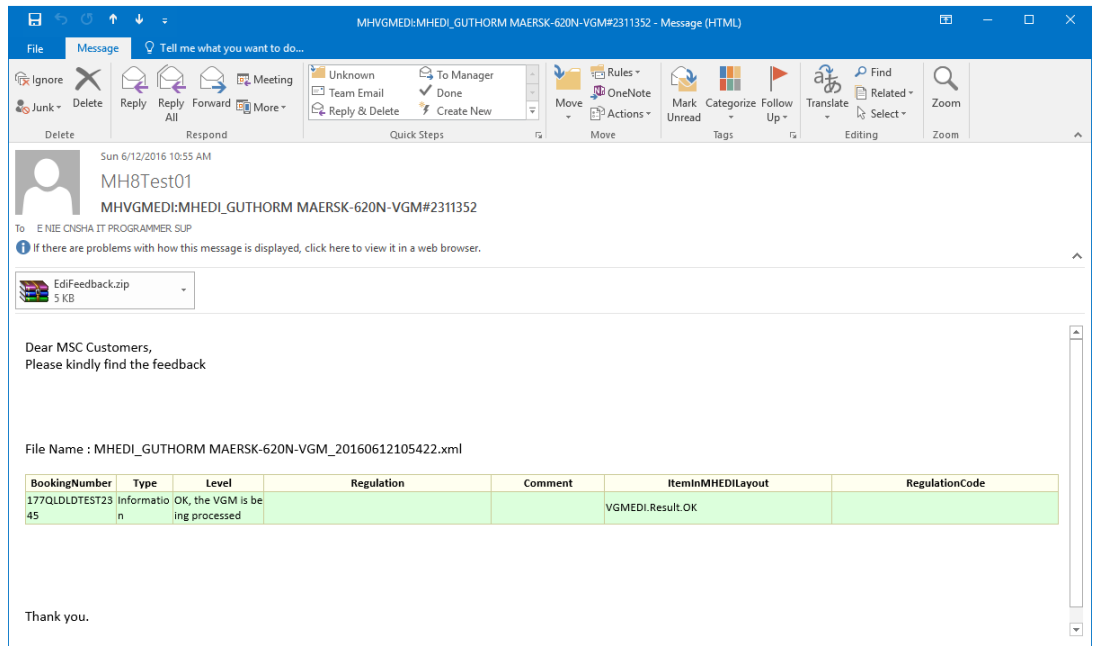

# 通过电子邮件方式提交(不推荐!)

#### 1, 邮件发送地址:

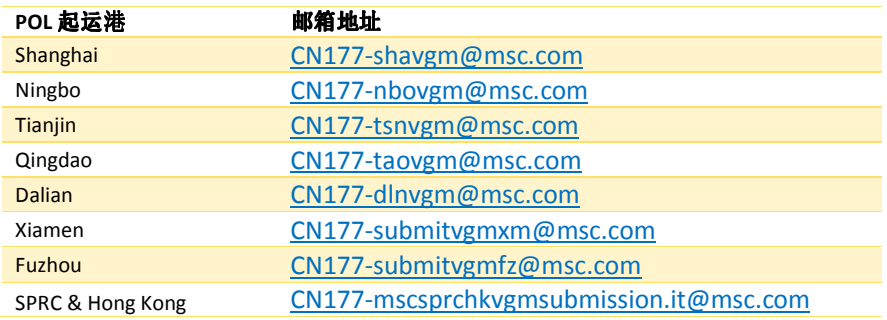

#### 2, 邮件规定主题:

<Submit VGM – Loading Vessel Name & Voyage – MSC assigned Booking Number>

#### 3, 邮件内容格式:按照如下要求填写附件中提交表格。

#### 如何填写提交表格:

- 1) 请勿更改格式。请勿添加或删减任何单元格、行、列、工作表。
- 2) \* 表示必填项(即<mark>黄色背景项</mark>)。
- 3) 每票订舱号只能提交一个表格。请勿在一个表格中提交多个订舱号。
- 4) 每个订舱号最多同时提交 40 个集装箱。如超过 40 个集装箱,请联系当地客户服务代表协助。
- 5) 对于拼箱货物,即多个托运人合并货物装进同一个集装箱,请指定其中一个托运人,在任意一个订舱号下提交 该集装箱的 VGM 信息(整个集装箱的重量,而非每个订舱号下的分摊重量)。

附件: 提交 VGM 表格 (MSC VGM Declaration Template – China.xls)